# CVR100W VPN路由器上的基本VPN設定

### 目標 Ī

虛擬私人網路(VPN)用於透過公用網路(例如網際網路)將不同網路上的端點連線在一起。此 功能對於使遠離本地網路的遠端使用者能夠通過Internet安全地連線到網路非常有用。

本文說明如何在CVR100W VPN路由器上配置基本VPN。有關高級VPN設定,請參閱 [CVR100W VPN路由器上的高級VPN設定](/content/en/us/support/docs/smb/routers/cisco-rv-series-small-business-routers/smb4884-advanced-vpn-setup-on-the-cvr100w-vpn-router.html)文章。

附註:確保VPN隧道兩端都配置了以下設定。

# 適用的裝置

·CVR100W VPN路由器

## 軟體版本

•1.0.1.19

### 基本VPN設定配置 Ξ

步驟1.登入到Web配置實用程式並選擇VPN > Basic VPN Setup。Basic VPN Setup頁面開啟 :

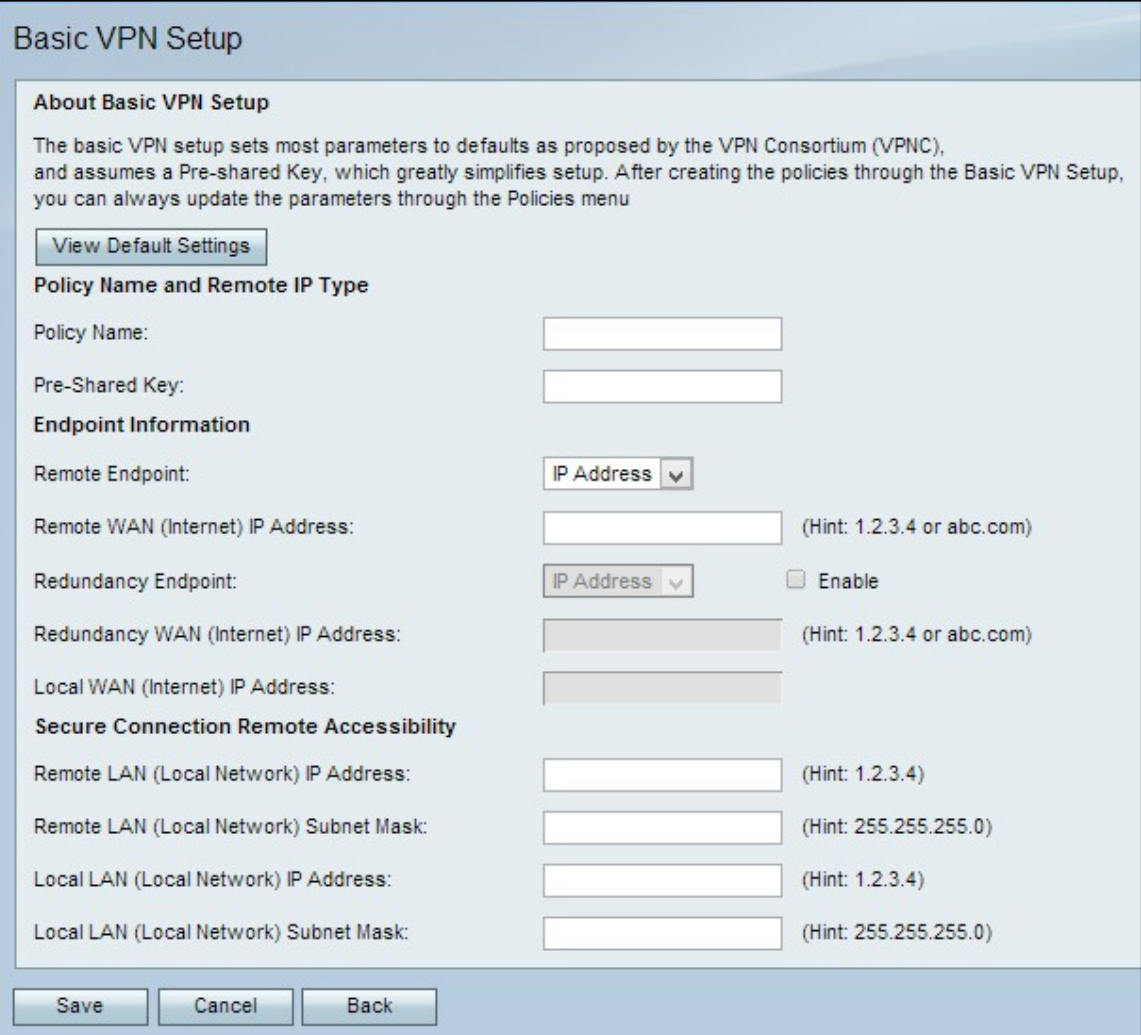

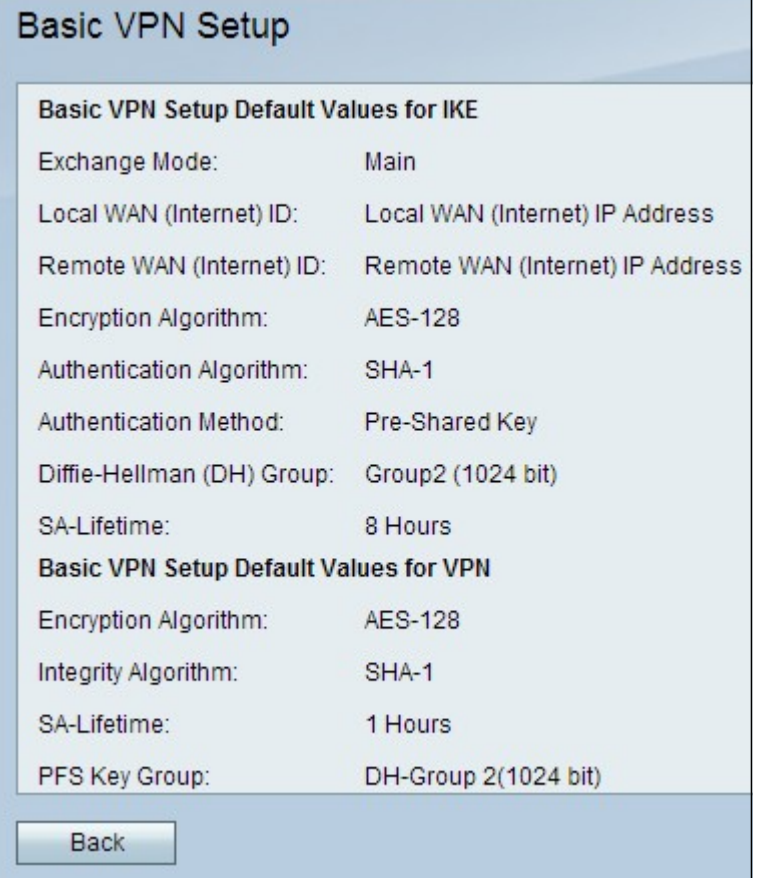

#### 步驟2.(可選)要檢視VPN隧道的預設基本設定,請按一下View Default Settings。

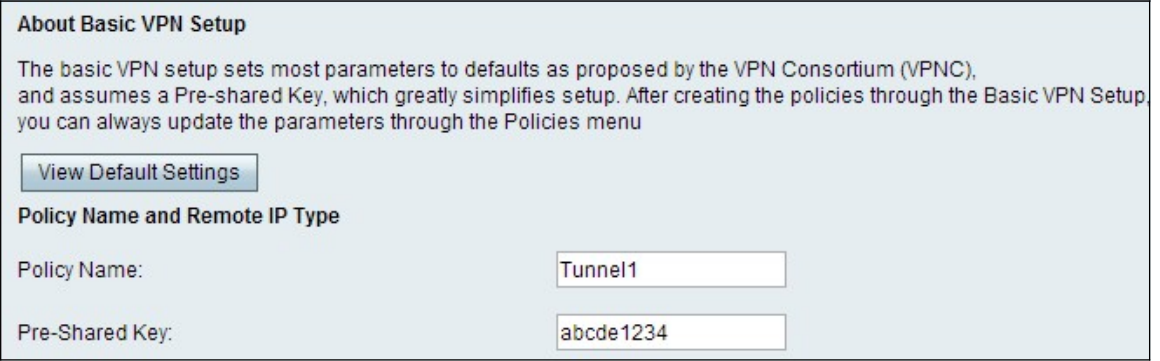

步驟3.在策略名稱欄位中輸入策略的名稱。此名稱用於管理目的。

步驟4.在「預共用金鑰」欄位中輸入密碼。VPN客戶端或遠端網關使用預共用金鑰建立VPN連 線。金鑰的長度必須至少為8個字元。

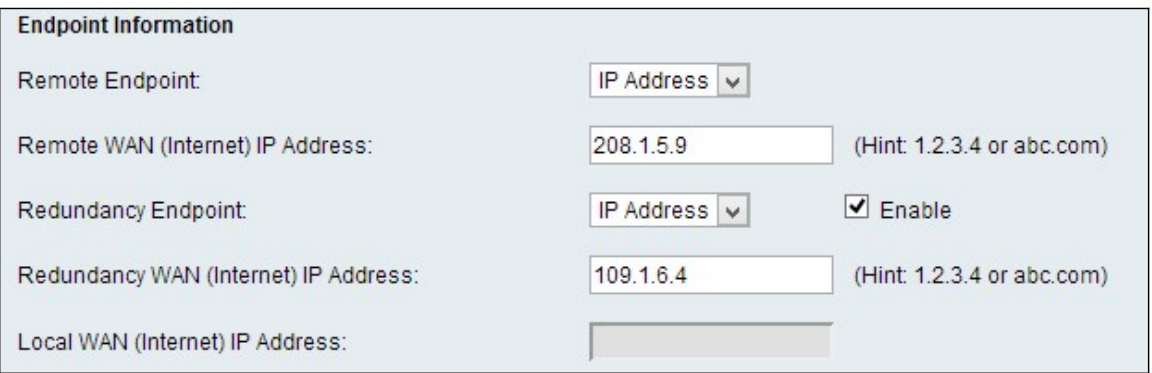

步驟5.從「遠端端點」下拉選單中,選擇遠端端點的適當地址型別。

·IP地址 — 此選項使用IP地址來標識遠端終端。

·FQDN(完全限定域名) — 此選項使用域名來標識遠端端點。

步驟6.在Remote WAN(Internet)IP Address欄位中,輸入遠端終端的IP Address或域名。

步驟7.(可選)要啟用冗餘端點,請選中Redundancy Endpoint欄位中的Enable覈取方塊。冗 餘端點選項使CVR100W VPN路由器能夠在主VPN連線失敗時連線到備份VPN端點。

步驟8.(可選)若要選擇冗餘端點的地址型別,請從「冗餘端點」下拉選單中選擇適當的地址 型別。

·IP地址 — 此選項使用IP地址來標識冗餘端點。

·FQDN(完全限定域名) — 此選項使用域名來標識冗餘端點。

步驟9.在「冗餘WAN(Internet)IP地址」欄位中輸入冗餘端點的IP地址或域名。

附註:本地WAN(Internet)IP地址欄位呈灰色顯示。要編輯本地WAN IP地址,請參閱 CVR100W VPN路由器上的Internet Setup一文。

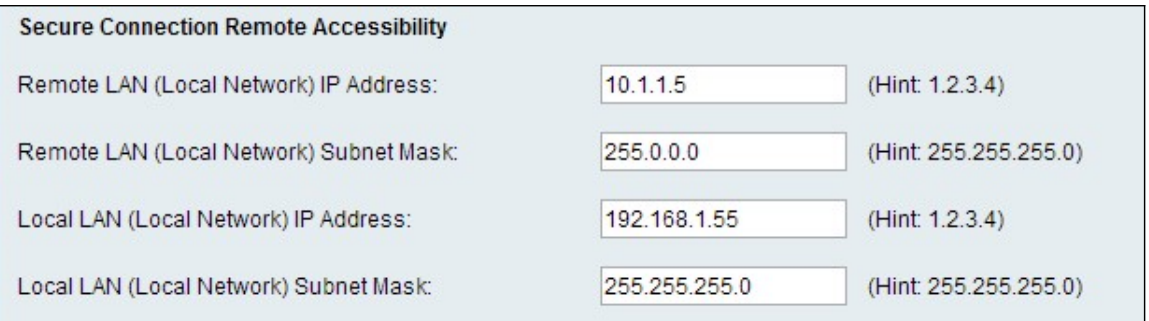

步驟10.在「遠端LAN(本地網路)IP地址」欄位中,輸入遠端LAN的遠端IP地址。

步驟11.在Remote LAN(Local Network)Subnet Mask欄位中,輸入遠端LAN的遠端子網掩碼。

步驟12.在「本地LAN(本地網路)IP地址」欄位中,輸入本地LAN的本地IP地址。

步驟13.在Local LAN(Local Network)Subnet Mask欄位中,輸入本地LAN的本地子網掩碼。

附註:本地LAN和遠端LAN應位於不同的子網中,以避免衝突。

步驟14.按一下「Save」以套用設定。